10/30/14

Florida Northern District Court will soon be upgrading to a new release of CM/ECF entitled "NextGen CM/ECF".

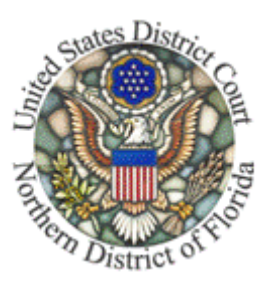

A new Central Sign-on feature will allow a filing user to view docket reports, file documents, and perform other CM/ECF-related activity through one PACER account that will be utilized for all appellate, district, and bankruptcy courts that have gone live on NextGen CM/ECF.

To prevent filing issues later, it is best that you upgrade your existing PACER account NOW!!!

It's free and its painless. Take 10 minutes and upgrade your PACER account now, so that you don't spend hours later on hold with the PACER helpdesk.

Each filer in a court that has adopted NextGen CM/ECF must have an individual, upgraded PACER account.

A firm wide or shared account may still be used to perform case research in PACER, but cannot be used to file in NextGen CM/ECF.

A filer who has been using a shared PACER account to file in the 11th Circuit must create a new, upgraded PACER account. CM/ECF filer accounts in other courts will continue to provide e-filing access to those courts.

**Note**: An attorney who created a PACER account on or after August 11, 2014 already has an upgraded PACER account which is compatible with NextGen CM/ECF.

The upgraded PACER account will have new security features, including selfservice login retrieval and password reset. This feature requires a user to add the following information to the account: a valid email address, a security question and answer, and the user's date of birth.

The following instructions with screen shots will assist with upgrading your PACER account.

\*\*\* Note the fields marked in RED \*\*\*

To upgrade a current PACER account, go to the [PACER](https://www.pacer.gov/) Service home page and click **Manage My Account** at the top center of the screen.

www.pacer.gov

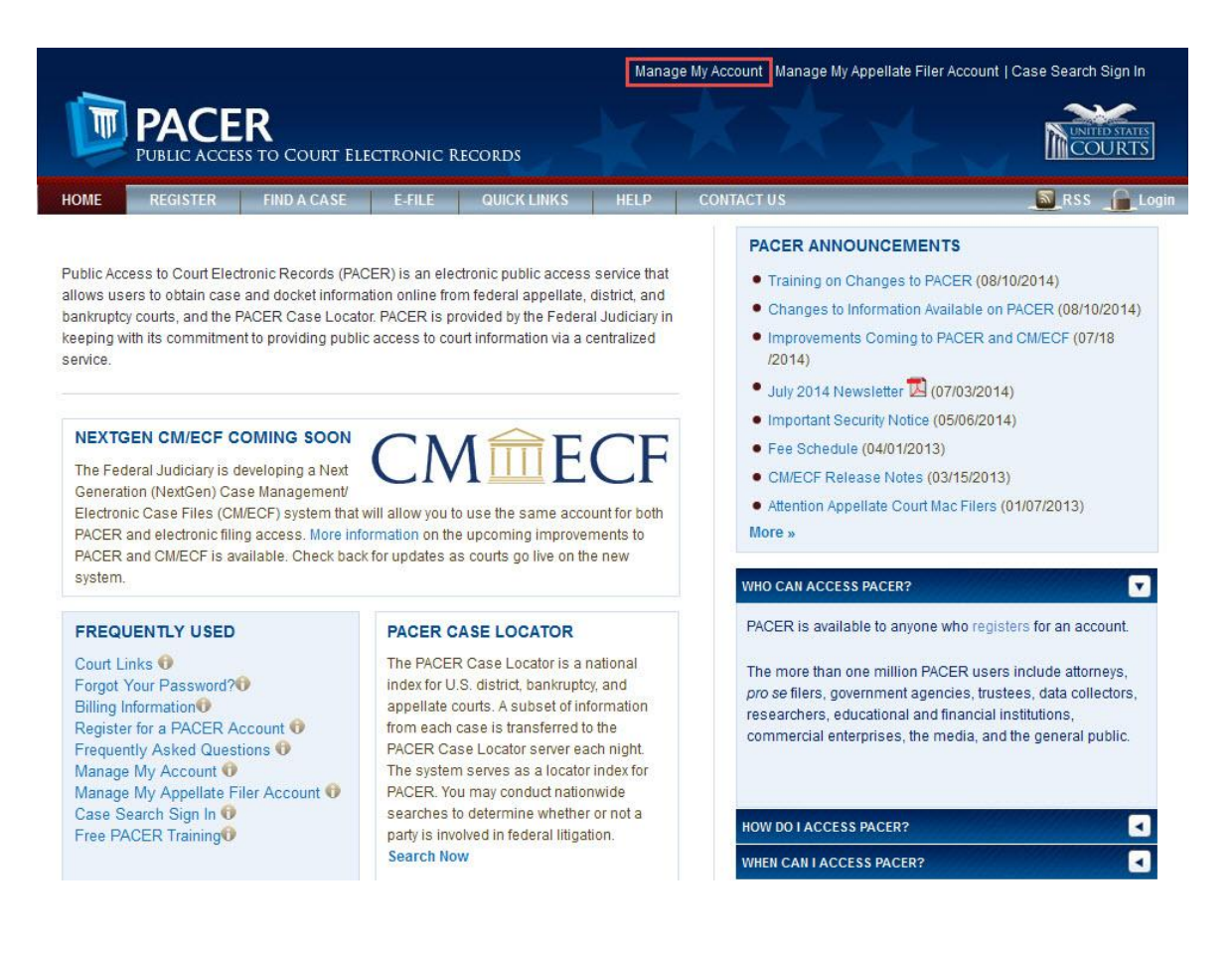

Enter the user's current PACER username and password on the Manage My Account screen. Click **Login**.

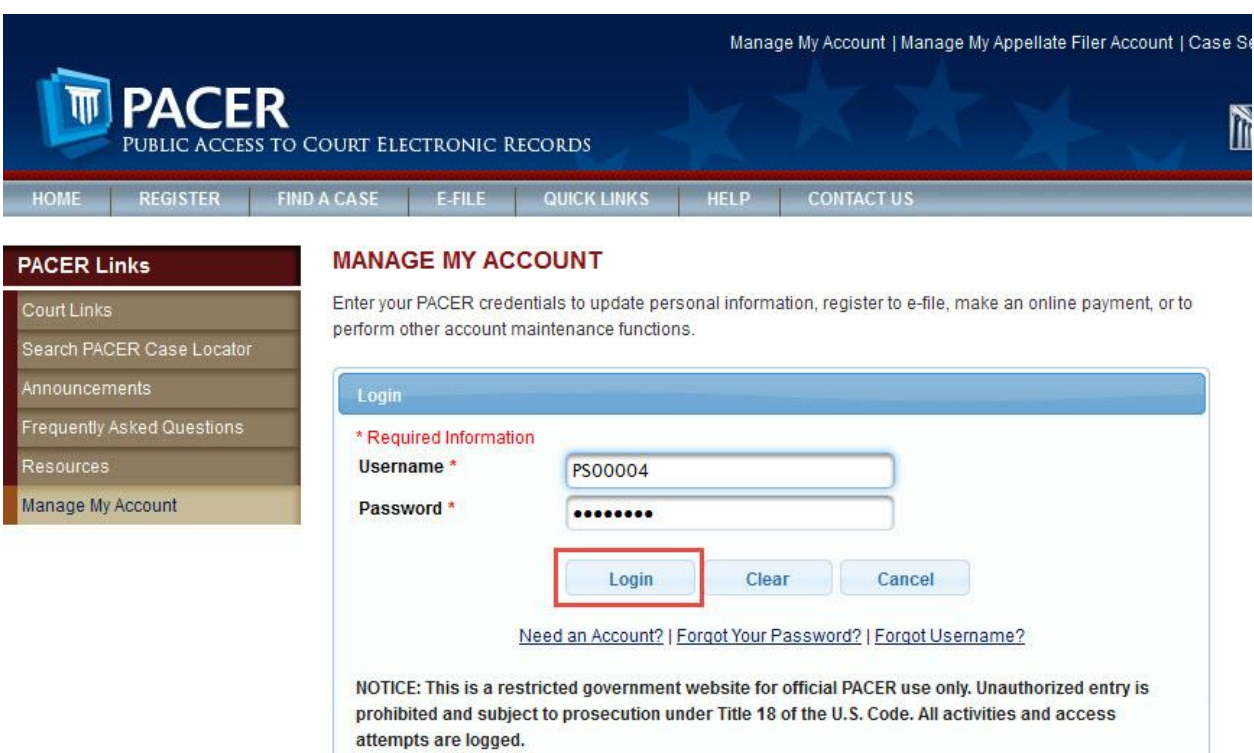

If the user has **forgotten** the existing PACER username or password, click the Forgot Your Password? or Forgot Username? hyperlink to retrieve the username or password.

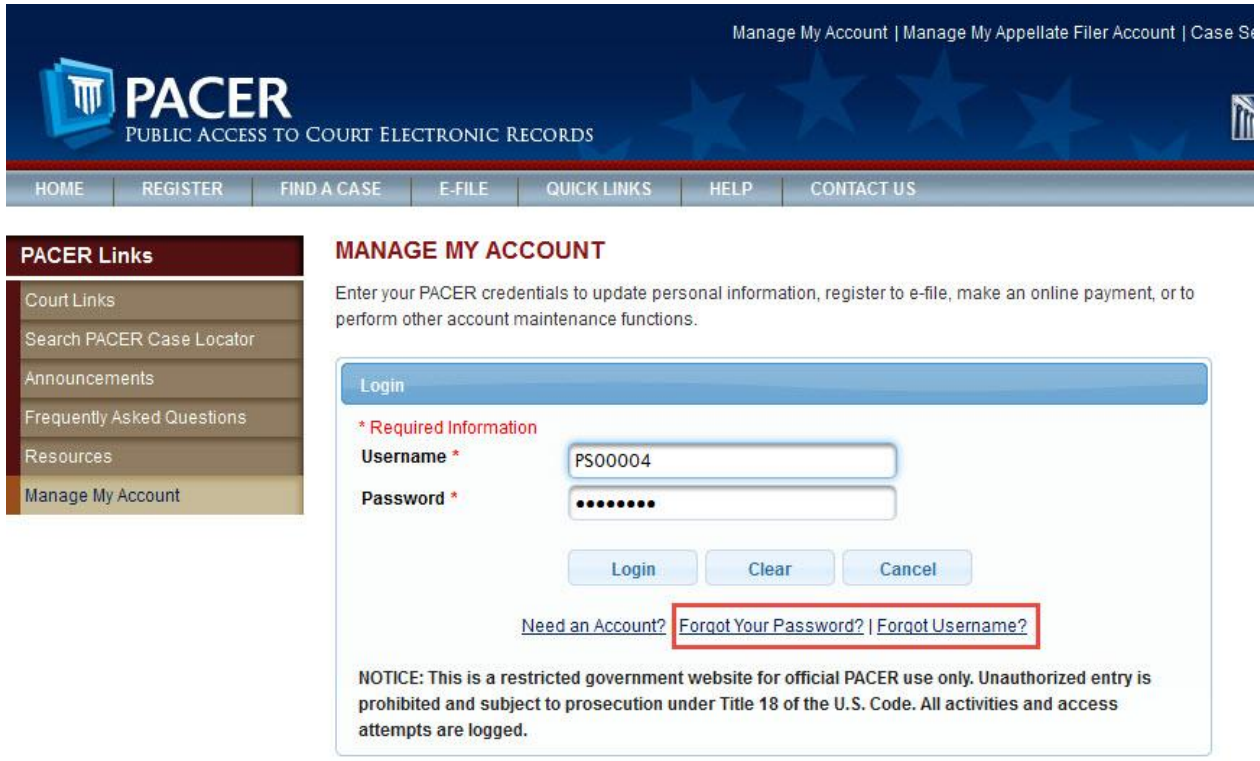

Click the **Maintenance** tab on the Manage My Account Welcome screen.

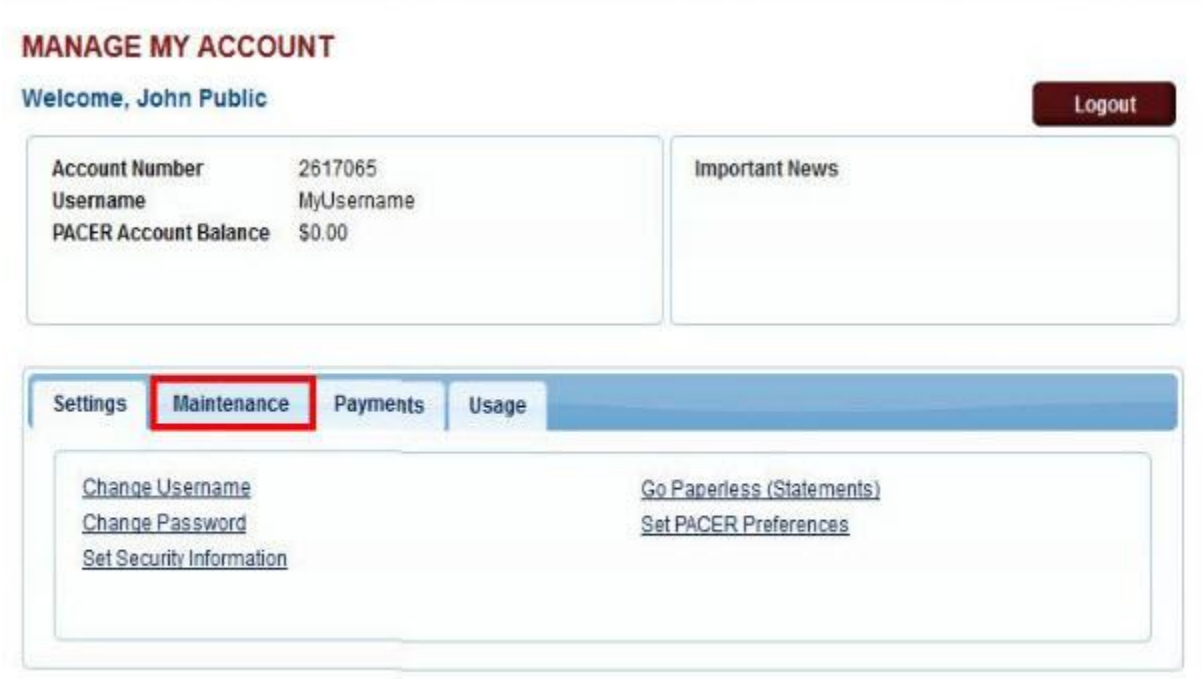

The Maintenance section opens. Click **Update Personal Information** in the Maintenance section.

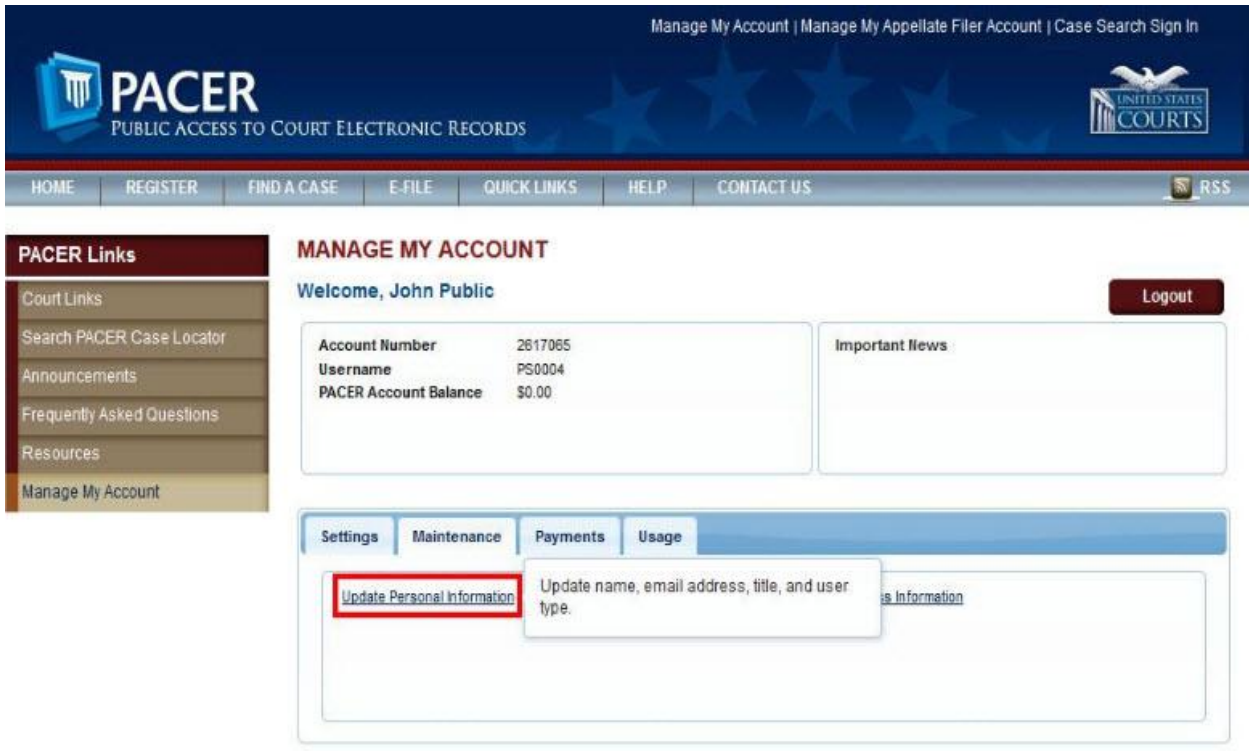

Take a moment to review the information about account upgrades. Once a user upgrades a PACER account, the upgraded account can be used for readonly PACER access to all courts and for filing access to CM/ECF NextGen courts.

Once the upgrade is complete, the user can no longer use the old PACER username and password.

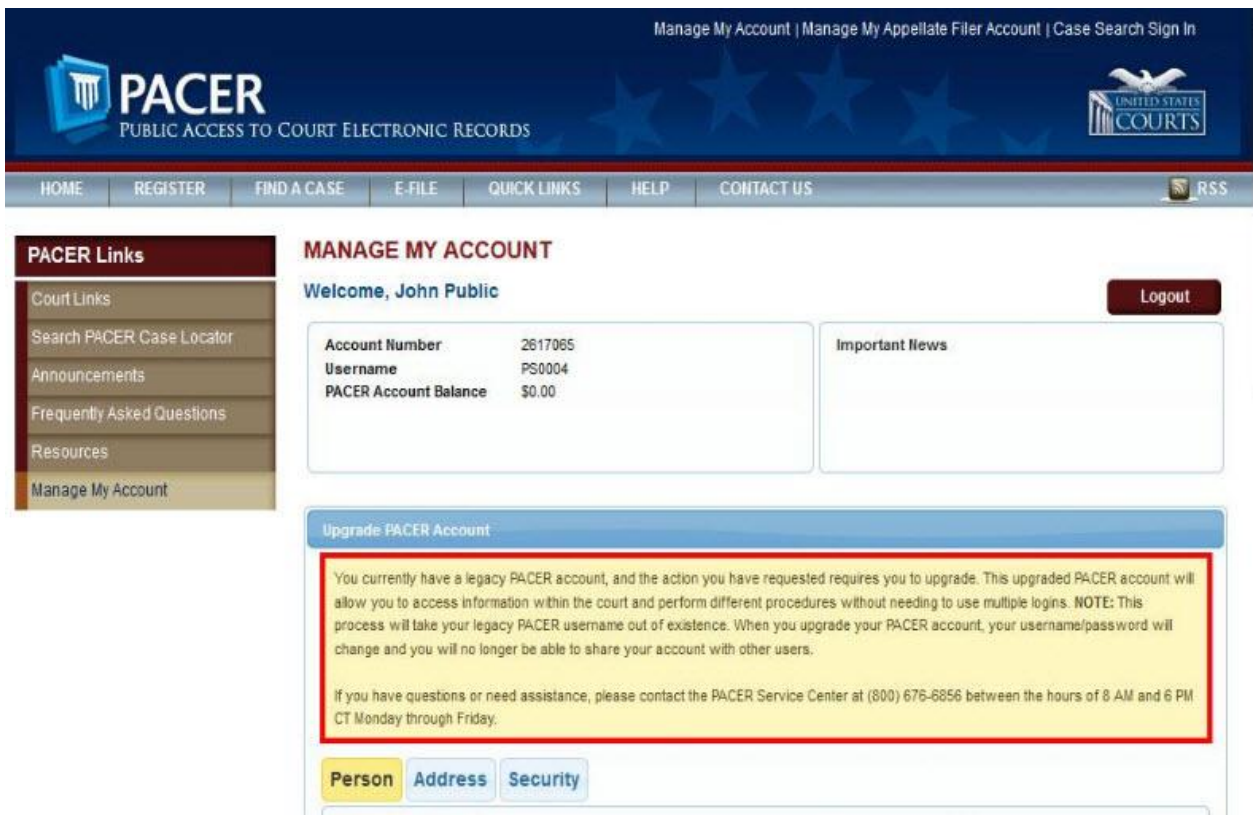

Scroll down to the next section of the screen for adding person information. Some fields may be filled with information from the current PACER account. Review and edit any of the filled fields as needed and complete any of the remaining required, unfilled fields (marked with a red asterisk). When all required fields are completed, click **Next** at the bottom of the screen.

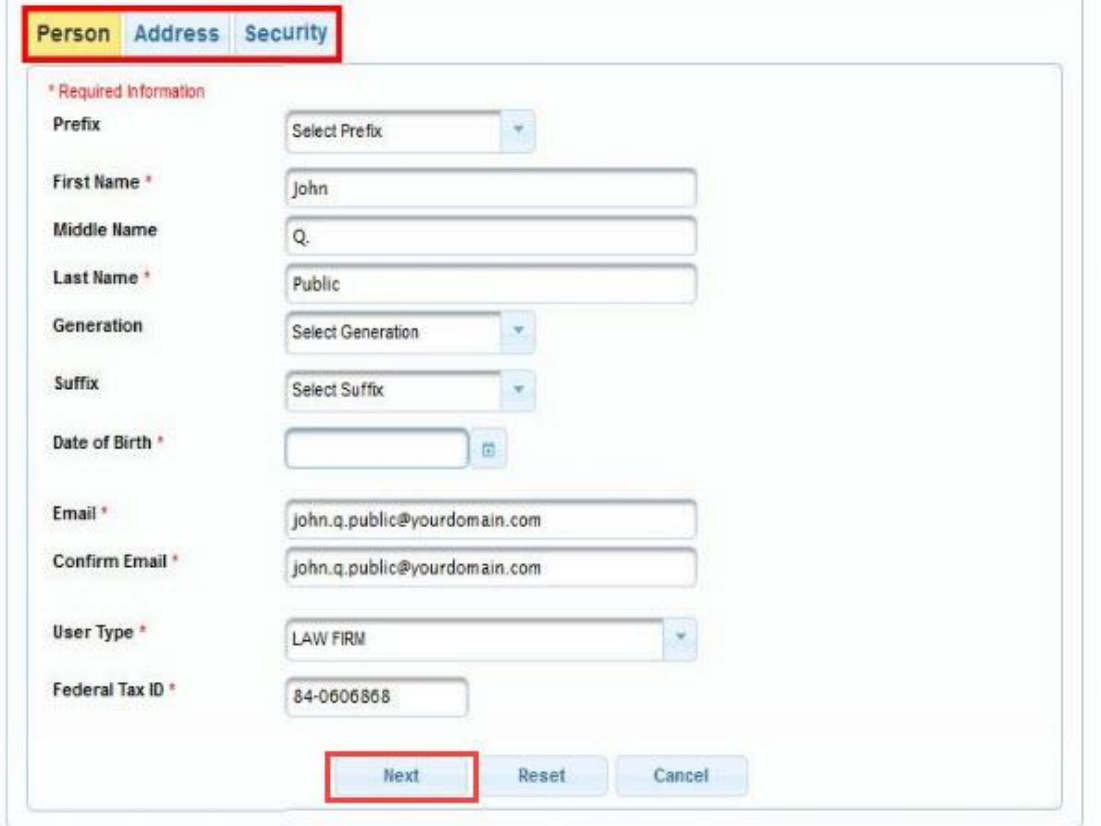

On the Address screen, edit or add new text to each required field. Click **Next** at the bottom of the screen.

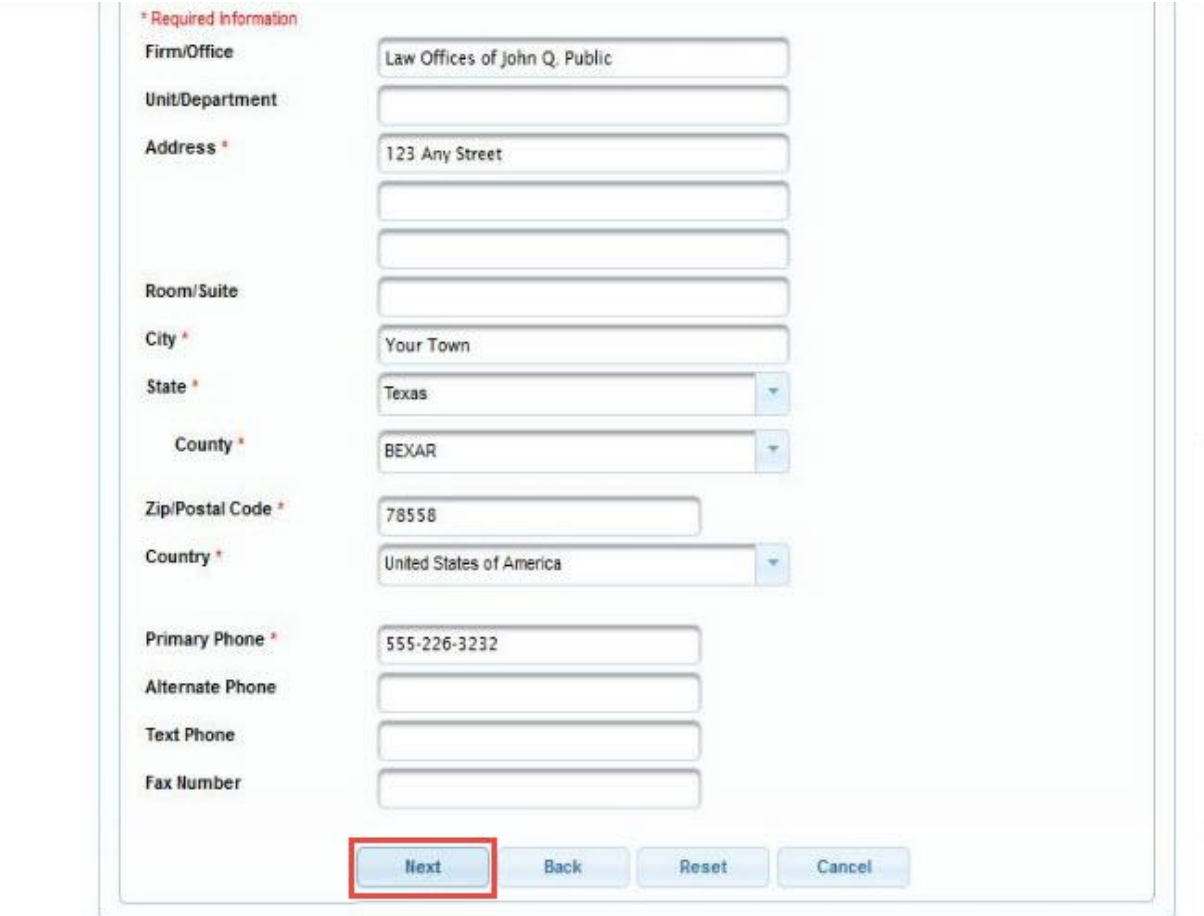

On the Security screen, enter a new username and password and complete the security questions and answers. On-screen help is available for each field.

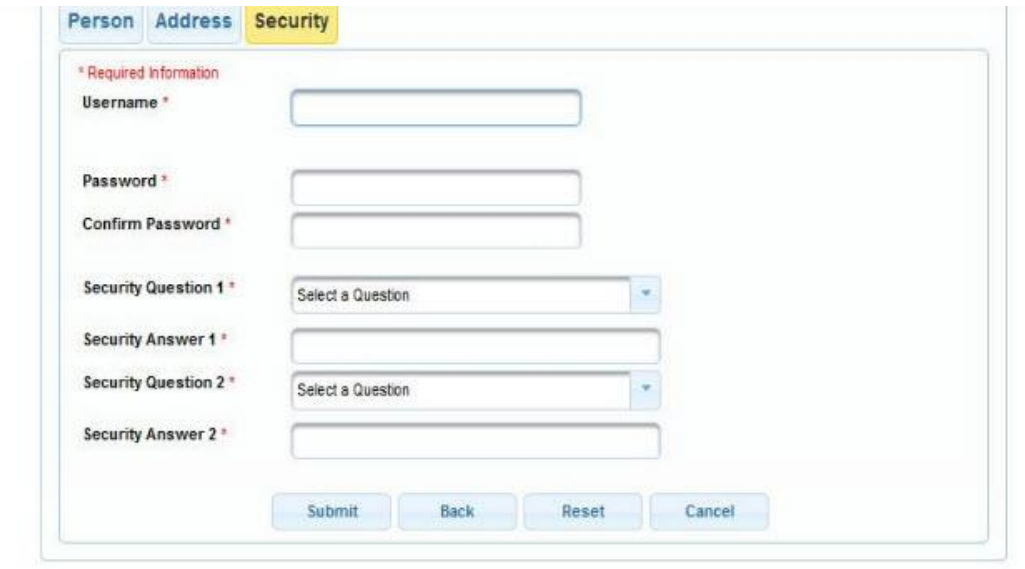

When the password, username, and security questions and answers are complete, click **Submit** at the bottom of the screen. This is the final step in upgrading a PACER account. Once a user clicks Submit, the username and password will provide access to PACER and to CM/ECF NextGen courts. A user will no longer be able to log in using the old PACER username and password.

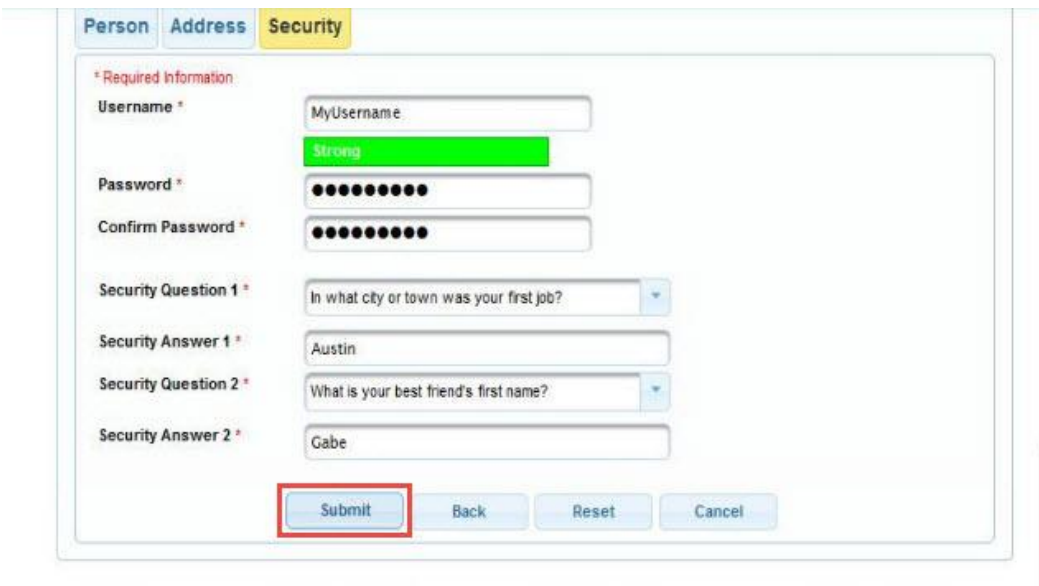

The **Upgrade Complete** dialog box opens to confirm that the account has been upgraded.

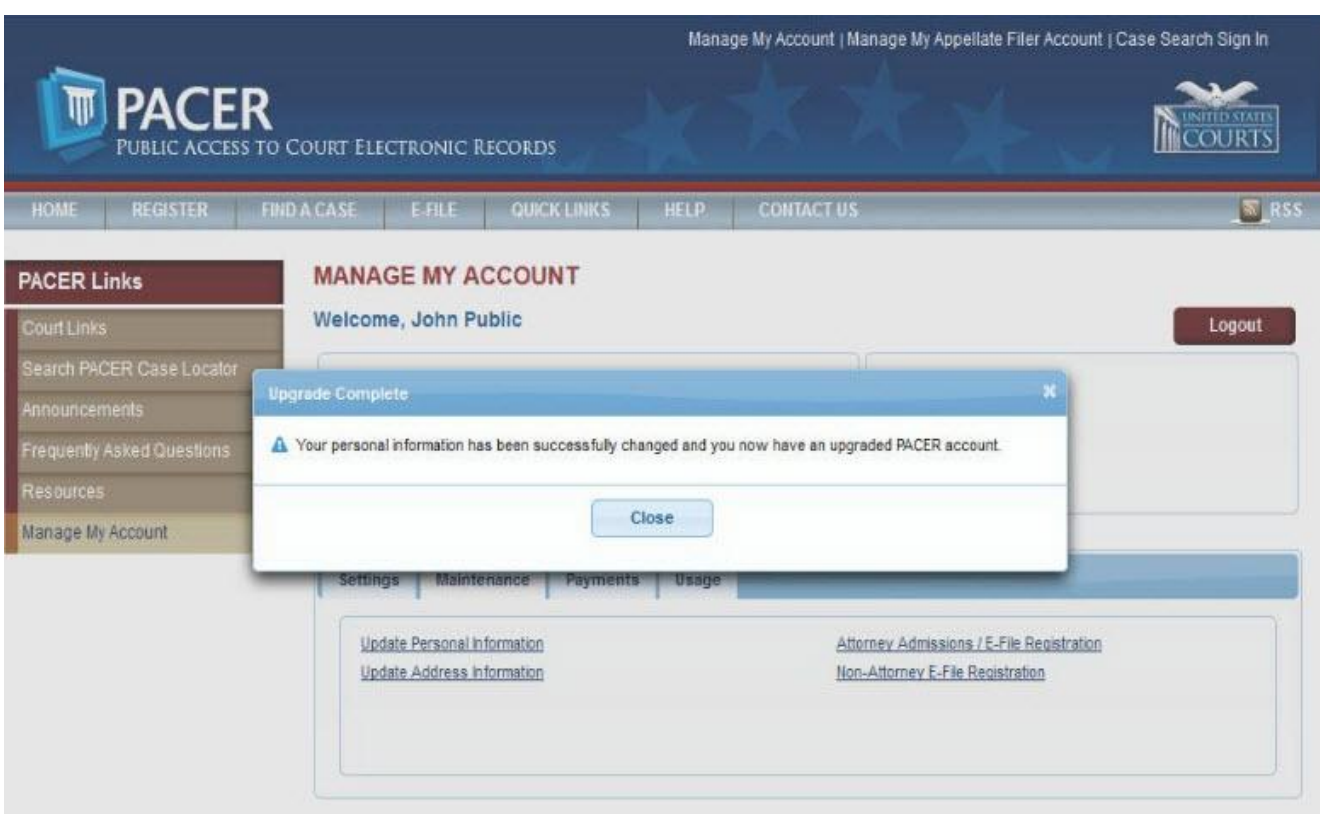

For questions or help with your PACER account

[www.pacer.gov](http://www.pacer.gov/) or 800-676-6856

For questions concerning FLND and NextGen CM/ECF

[www.flnd.uscourts.gov](http://www.flnd.uscourts.gov/) or 850-521-3501, 850-435-8440